### Comment activer le suivi détaillé CMS via l'API

### **Contenu**

**Introduction** Conditions préalables Conditions requises Components Used **Configuration** Configurer via Postman **Vérification** Dépannage

# **Introduction**

Ce document décrit comment activer le suivi détaillé des journaux Cisco Meeting Server (CMS) via l'interface de programmation d'applications (API). Avec cette fonctionnalité, le suivi détaillé actuel disponible à partir de la page d'administration Web, peut maintenant être activé via l'API de gestion également.

# Conditions préalables

#### Conditions requises

Cisco vous recommande de prendre connaissance des rubriques suivantes :

- Configuration CMS.
- Configuration de l'API.
- Configuration Postman.

### Components Used

L'information contenue dans le présent document est fondée sur la version 3.2 de CMS.

The information in this document was created from the devices in a specific lab environment. All of the devices used in this document started with a cleared (default) configuration. Si votre réseau est en ligne, assurez-vous de bien comprendre l'incidence possible des commandes.

# **Configuration**

Étape 1. Ouvrez l'interface graphique utilisateur (GUI) de CMS et accédez à Configuration > API.

Étape 2. Dans la liste, sélectionnez le paramètre /api/v1/system/timedLogging.

Étape 3. Sélectionnez Afficher ou modifier.

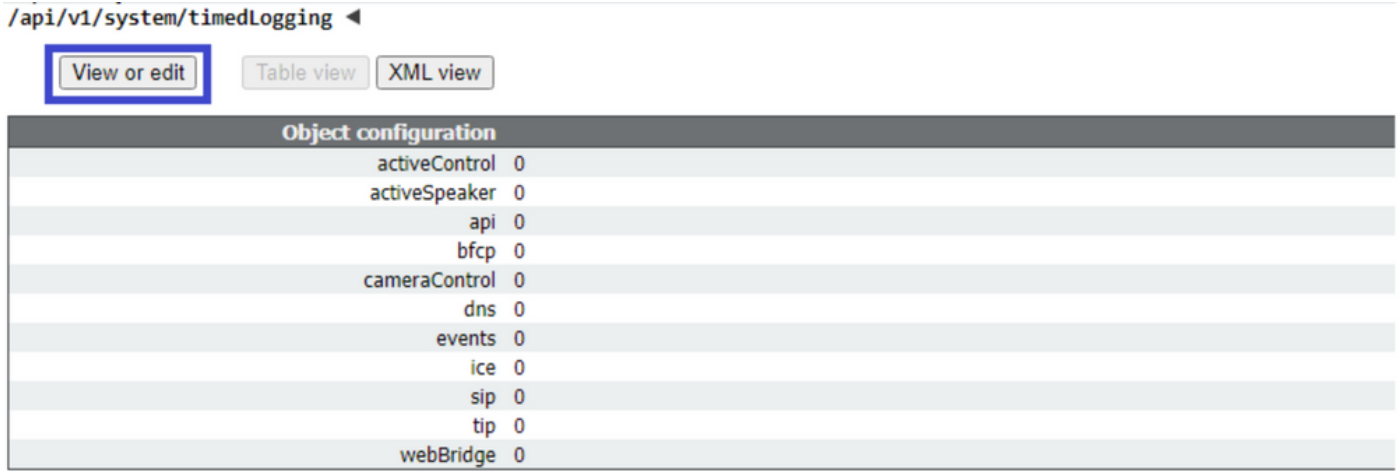

Étape 4. Modifiez le paramètre souhaité et sélectionnez Modifier.

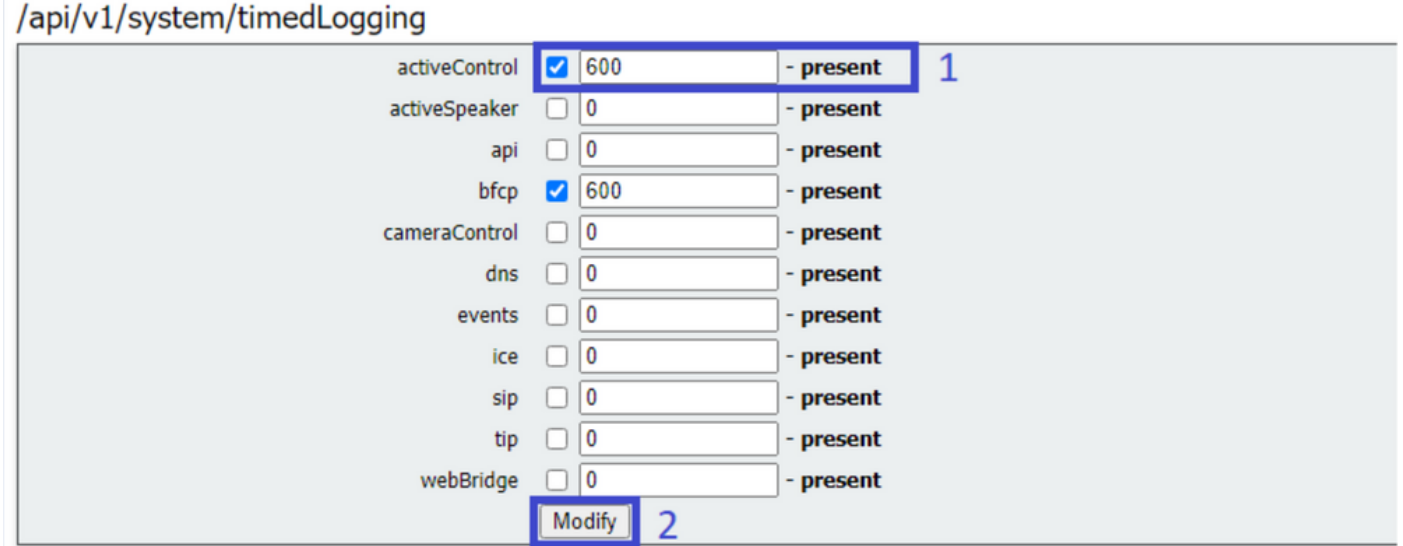

Note: Le paramètre timedLogging correspond à la durée en secondes pendant laquelle ce sous-système de journalisation est activé. La définition d'un paramètre sur 0 ou sur no désactive un sous-système de journalisation.

#### Configurer via Postman

Étape 1. Ouvrez la configuration Postman et connectez-vous à CMS.

Étape 2. Envoyez une demande GET à [https://CMS-IP:8443/api/v1/system/timedLogging.](https://CMS-IP:8443/api/v1/system/timedLogging)

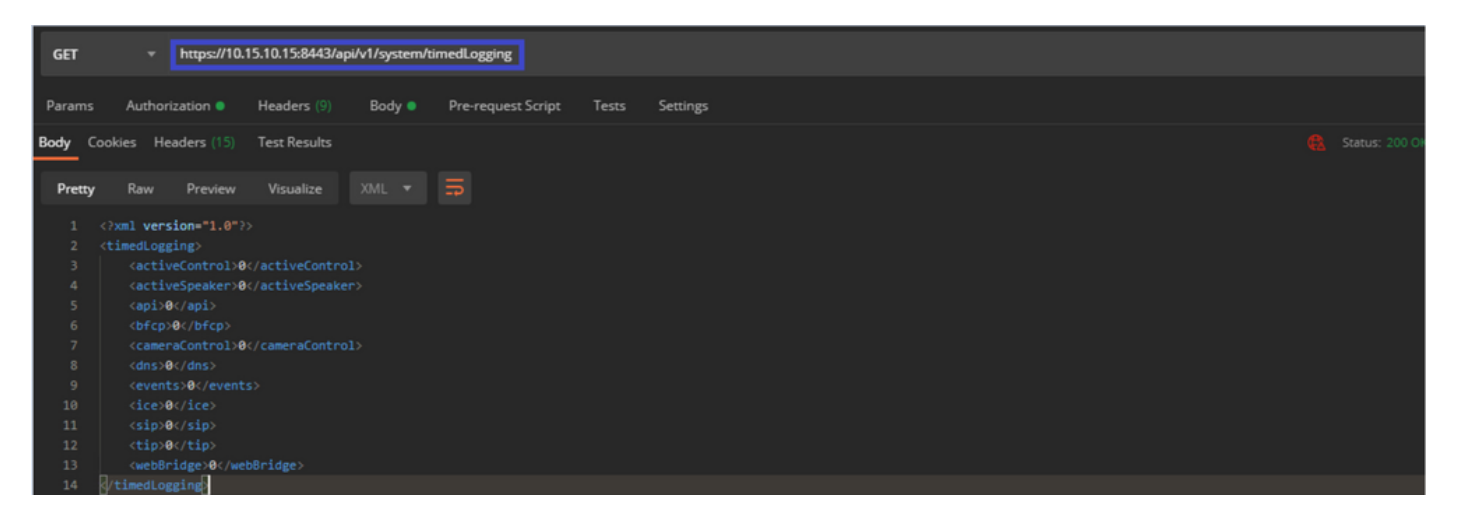

Étape 3. Identifiez le paramètre à modifier et copiez la valeur. Par exemple activeControl.

Étape 4. Accédez à l'onglet Corps et collez le paramètre copié à l'étape 3, activeControl, dans la colonne KEY.

Étape 5. Configurez la nouvelle valeur dans la colonne Valeur, et sélectionnez la méthode PUT afin d'envoyer la demande à <https://CMS-IP:8443/api/v1/system/timedLogging> comme indiqué dans l'image suivante :

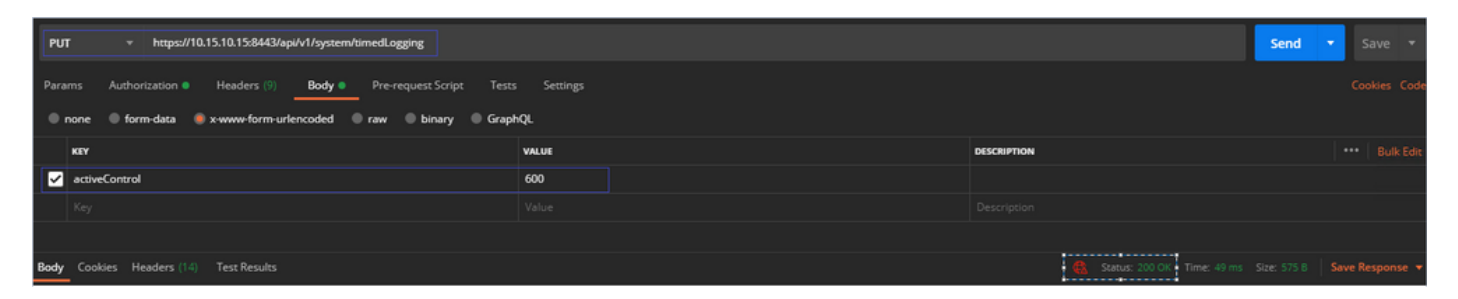

### **Vérification**

Étape 1. Accédez à CMS > Journaux > Suivi détaillé, puis vérifiez que le débogage est activé.

| Active control tracing                                                 |                                          |                       |                       |                     |                |
|------------------------------------------------------------------------|------------------------------------------|-----------------------|-----------------------|---------------------|----------------|
| Active control tracing status Enabled for 9 minutes, 55 seconds longer |                                          |                       |                       |                     |                |
|                                                                        | Enable for 1 minute                      | Enable for 10 minutes | Enable for 30 minutes | Enable for 24 hours | <b>Disable</b> |
|                                                                        |                                          |                       |                       |                     |                |
| Events tracing                                                         |                                          |                       |                       |                     |                |
| Events websocket tracing status Disabled                               |                                          |                       |                       |                     |                |
|                                                                        | Enable for 1 minute                      | Enable for 10 minutes | Enable for 30 minutes | Enable for 24 hours | <b>Disable</b> |
|                                                                        |                                          |                       |                       |                     |                |
| <b>ICE</b> tracing                                                     |                                          |                       |                       |                     |                |
| ICE tracing status Disabled                                            |                                          |                       |                       |                     |                |
|                                                                        | Enable for 1 minute                      | Enable for 10 minutes | Enable for 30 minutes | Enable for 24 hours | <b>Disable</b> |
|                                                                        |                                          |                       |                       |                     |                |
| Camera control tracing                                                 |                                          |                       |                       |                     |                |
| Camera control tracing status Disabled                                 |                                          |                       |                       |                     |                |
|                                                                        | Enable for 1 minute                      | Enable for 10 minutes | Enable for 30 minutes | Enable for 24 hours | <b>Disable</b> |
|                                                                        |                                          |                       |                       |                     |                |
| <b>BFCP</b> tracing                                                    |                                          |                       |                       |                     |                |
| <b>BFCP tracing status</b>                                             | Enabled for 9 minutes, 55 seconds longer |                       |                       |                     |                |
|                                                                        | Enable for 1 minute                      | Enable for 10 minutes | Enable for 30 minutes | Enable for 24 hours | <b>Disable</b> |
|                                                                        |                                          |                       |                       |                     |                |

Étape 2. Une fois que vous avez activé les débogages, les journaux CMS affichent les lignes

Line 217707: Jul 3 15:01:22.811 user.info cms1 host:server: INFO : Active control tracing now enabled Line 217708: Jul 3 15:01:42.994 user.info cms1 host:server: INFO : BFCP tracing now enabled

# Dépannage

Il n'existe actuellement aucune information de dépannage spécifique pour cette configuration.